## **Checking changes and synchronizing**

If you choose to check elements for changes before synchronizing them, you can select which changes should be synchronized and whether they are synchronized from a modeling tool to Teamcenter or vice versa.

## **Synchronization rules** Λ

If new elements have been created, synchronizing will create corresponding elements in Teamcenter or a modeling tool depending on where

these elements are missing.

 $\bullet$ If elements have been removed, synchronizing will remove corresponding elements from Teamcenter or a modeling tool depending on where

To check elements for changes and synchronize them these elements still exist. Note that when you remove items from a Teamcenter (when synchronizing or otherwise), they are not completely

- 1. Starlel9eed from a The Modeling to the Hall of the System of the Team of the System of the Synchronize.
- 2. 3. [Connect to the Teamcenter server.](https://docs.nomagic.com/display/MTCIP2021xR2/Connecting+to+Teamcenter+server) **The project has elements with changed properties, you can use the <b>Conflict Dashboard** dialog to select whether the changes are<br>Do one of the following:

syn**shronized form namodelian inchio. Te <del>w</del>onsal er ene incontain** the model is option checks changes for the entire project and allows to synchronize them.

b. In the **Teamcenter Active Workspace** panel, select the item you want to check for changes and/or synchronize (i.e., scope) and click

. This option checks changes only for the selected item (e.g., a folder) and the items it owns, and allows to synchronize them.

4. In the **Conflict Dashboard** dialog (shown below), view the changes between the elements in your modeling tool and items in Teamcenter.

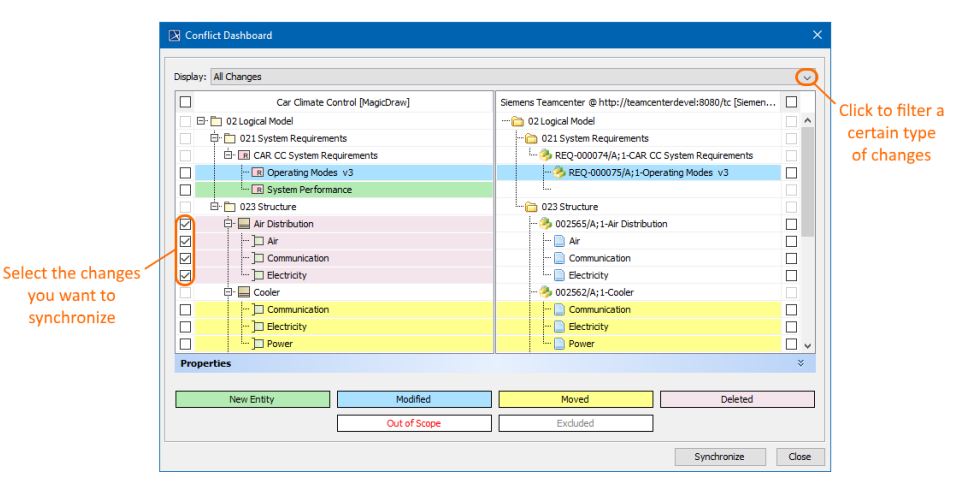

☑ **Tips for using Conflict Dashboard**<br>**In the Conflict Dashboard** dialog, different types of changes are highlighted with different colors. The meaning of each color is

specified on the bottom of the dialog

- 5. If you have phecken minimife hanges on a specifie type by enckrhichtie breata play and the and starting and the architectype therwise, move to the next step.
- 6. Select the check boxes next to the changes you want to synchronize. If you want to synchronize the changes from your modeling tool to Teamcenter, select the changes on the left side of the dialog (the modeling tool side). If you want to synchronize the changes from Teamcenter to the modeling tool, select the changes on the right side of the dialog (the Teamcenter side).
- 7. Click the **Synchronize** button.
- 8. When you're asked if you want to continue, click **Yes**.
- 9. Wait for the confirmation message indicating that synchronization is complete. Otherwise, move to the next step.
- 10. If the **Synchronize New Node** dialog opens, a new element you need to map is created during synchronization. Select the type of the new element and click **Next**.

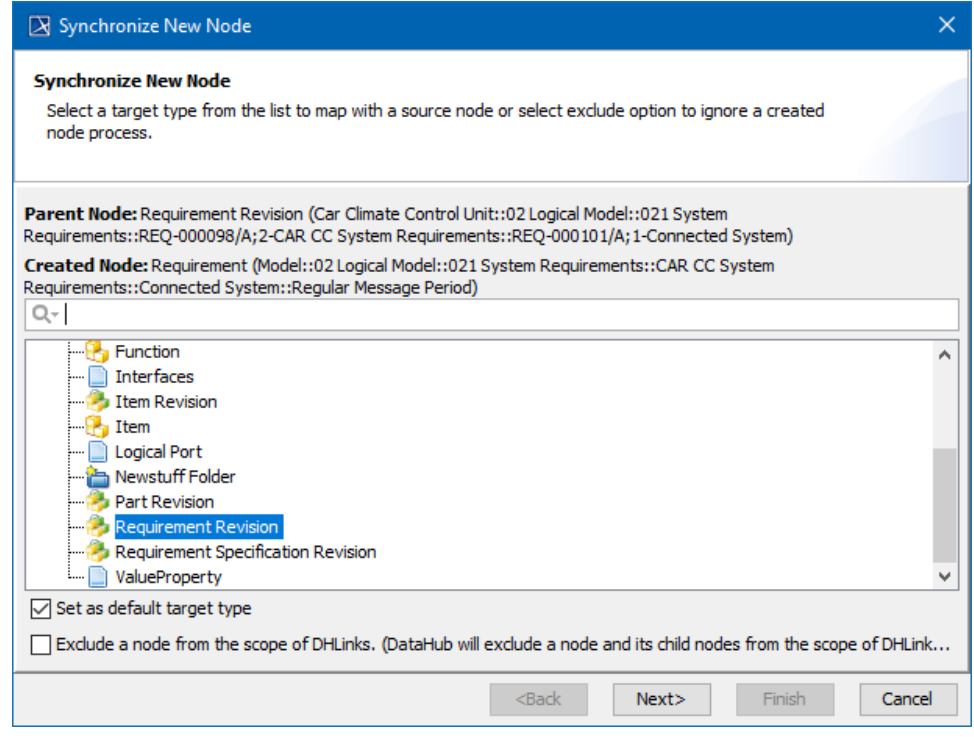

11. If needed, map the properties of the new element:

- a. Click the **Edit** button.
- b. On the left side of the **Synchronize New Node** dialog, find the source element property you want to map.
- c. 12. From the drop down list on the right side of the dialog, select the target element property you want to map to the source element property. Click the **Finish** button to exit the **Synchronize New Node** dialog.

When you get a confirmation message, the synchronization is complete.

## **Related pages**

- [Importing data](https://docs.nomagic.com/display/MTCIP2021xR2/Importing+data)
- [Exporting data](https://docs.nomagic.com/display/MTCIP2021xR2/Exporting+data)
- [Synchronizing without checking changes](https://docs.nomagic.com/display/MTCIP2021xR2/Synchronizing+without+checking+changes)